# **Oracle® Communications Performance Intelligence Center ProPerf Configuration User's Guide** Release 10.1 **E55891 Revision 2**

October 2014

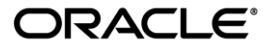

Oracle Communications Performance Intelligence Center ProPerf Configuration User's Guide, Release 10.1

Copyright © 2003, 2014, Oracle and/or its affiliates. All rights reserved.

This software and related documentation are provided under a license agreement containing restrictions on use and disclosure and are protected by intellectual property laws. Except as expressly permitted in your license agreement or allowed by law, you may not use, copy, reproduce, translate, broadcast, modify, license, transmit, distribute, exhibit, perform, publish, or display any part, in any form, or by any means. Reverse engineering, disassembly, or decompilation of this software, unless required by law for interoperability, is prohibited.

The information contained herein is subject to change without notice and is not warranted to be error-free. If you find any errors, please report them to us in writing.

If this is software or related documentation that is delivered to the U.S. Government or anyone licensing it on behalf of the U.S. Government, the following notice is applicable:

U.S. GOVERNMENT RIGHTS Programs, software, databases, and related documentation and technical data delivered to U.S. Government customers are "commercial computer software" or "commercial technical data" pursuant to the applicable Federal Acquisition Regulation and agency-specific supplemental regulations. As such, the use, duplication, disclosure, modification, and adaptation shall be subject to the restrictions and license terms set forth in the applicable Government contract, and, to the extent applicable by the terms of the Government contract, the additional rights set forth in FAR 52.227-19, Commercial Computer Software License (December 2007). Oracle America, Inc., 500 Oracle Parkway, Redwood City, CA 94065.

This software or hardware is developed for general use in a variety of information management applications. It is not developed or intended for use in any inherently dangerous applications, including applications that may create a risk of personal injury. If you use this software or hardware in dangerous applications, then you shall be responsible to take all appropriate fail-safe, backup, redundancy, and other measures to ensure its safe use. Oracle Corporation and its affiliates disclaim any liability for any damages caused by use of this software or hardware in dangerous applications.

Oracle and Java are registered trademarks of Oracle and/or its affiliates. Other names may be trademarks of their respective owners.

Intel and Intel Xeon are trademarks or registered trademarks of Intel Corporation. All SPARC trademarks are used under license and are trademarks or registered trademarks of SPARC International, Inc. AMD, Opteron, the AMD logo, and the AMD Opteron logo are trademarks or registered trademarks of Advanced Micro Devices. UNIX is a registered trademark of The Open Group.

This software or hardware and documentation may provide access to or information on content, products, and services from third parties. Oracle Corporation and its affiliates are not responsible for and expressly disclaim all warranties of any kind with respect to third-party content, products, and services. Oracle Corporation and its affiliates will not be responsible for any loss, costs, or damages incurred due to your access to or use of third-party content, products, or services.

My Oracle Support (MOS) [\(https://support.oracle.com\)](https://support.oracle.com/) is your initial point of contact for all product support and training needs. A representative at Customer Access Support (CAS) can assist you with MOS registration.

Call the CAS main number at 1-800-223-1711 (toll-free in the US), or call the Oracle Support hotline for your local country from the list at [http://www.oracle.com/us/support/contact/index.html.](http://www.oracle.com/us/support/contact/index.html)

See more information on MOS in the Appendix section.

# <span id="page-2-0"></span>**Table of Contents**

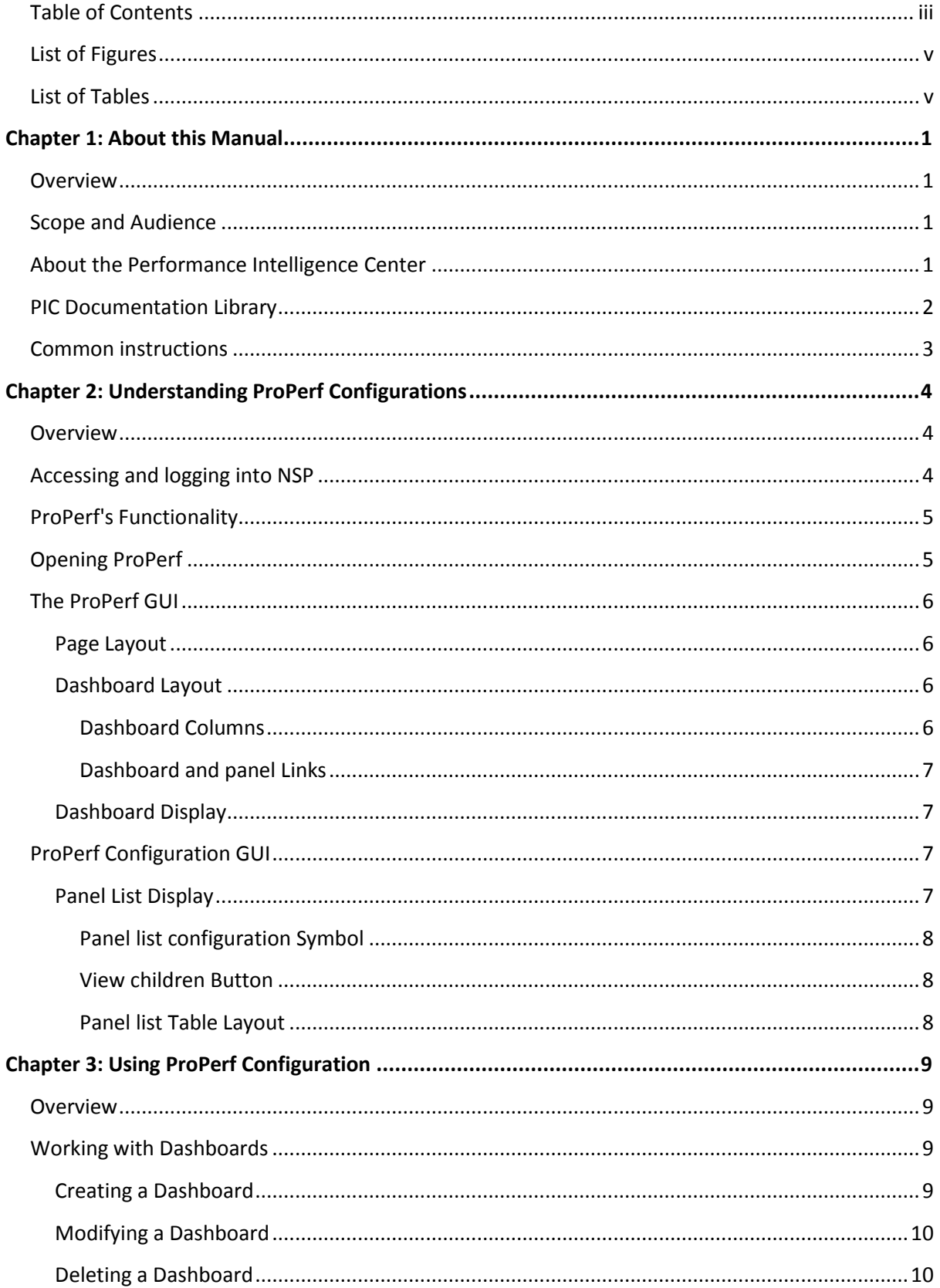

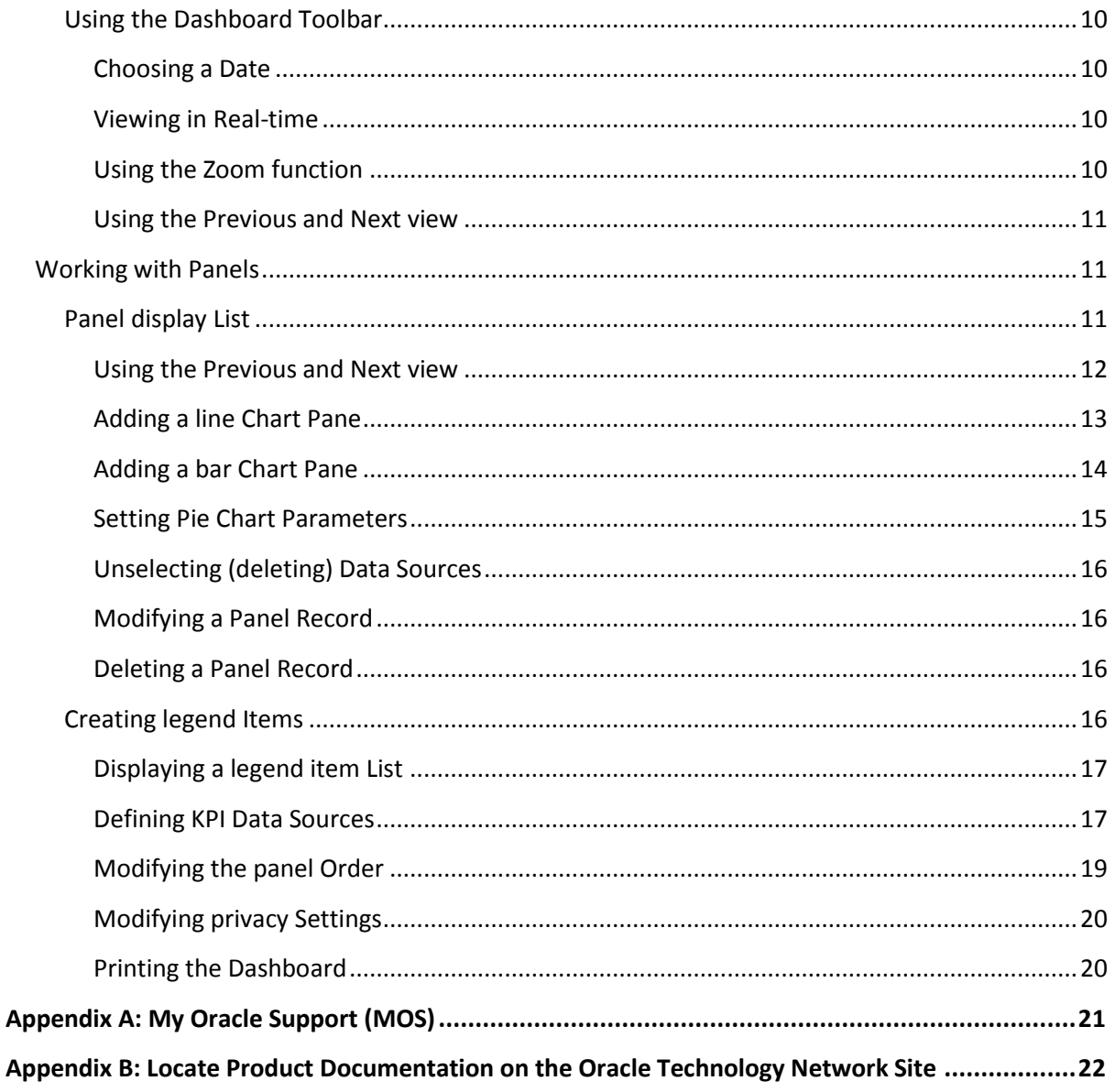

# <span id="page-4-0"></span>**List of Figures**

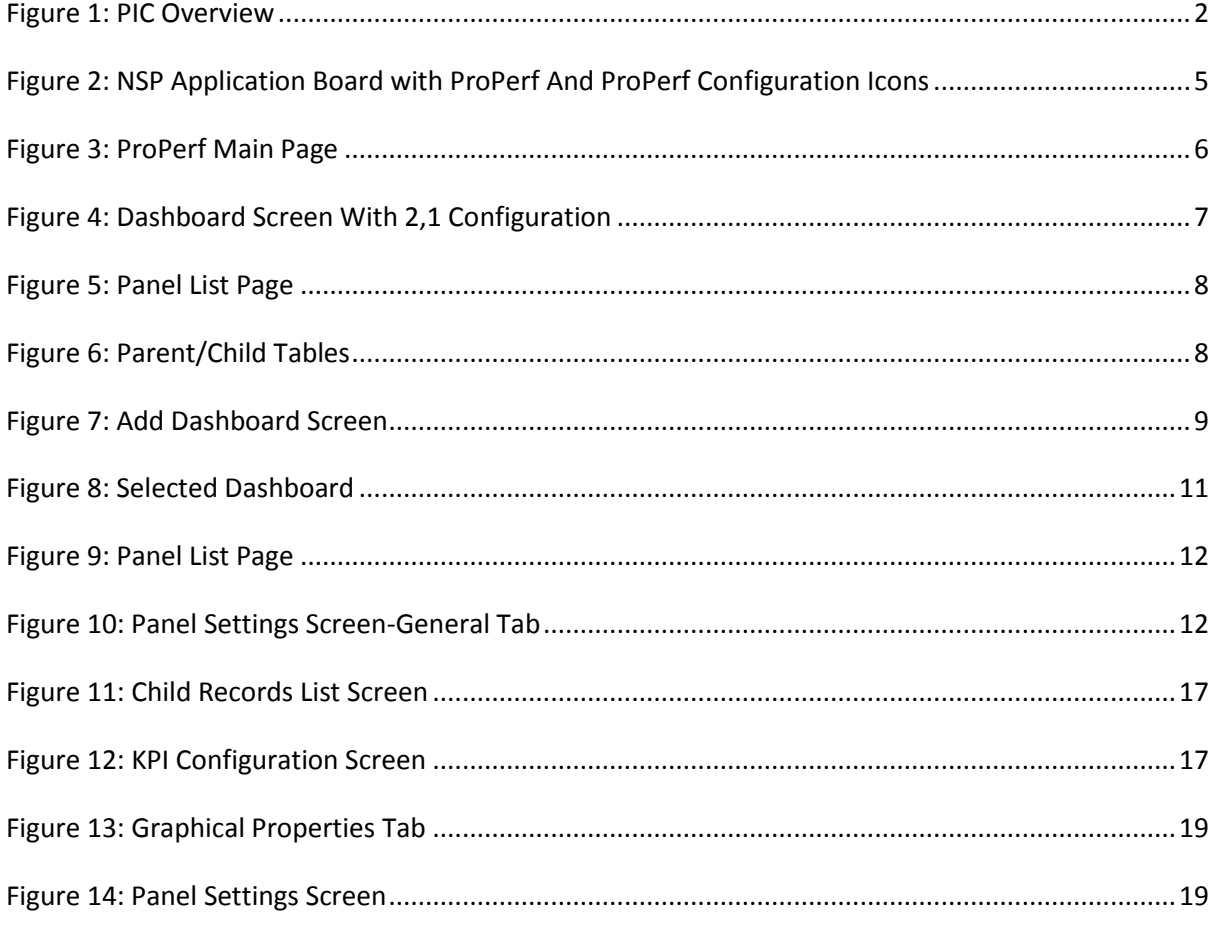

# <span id="page-4-1"></span>**List of Tables**

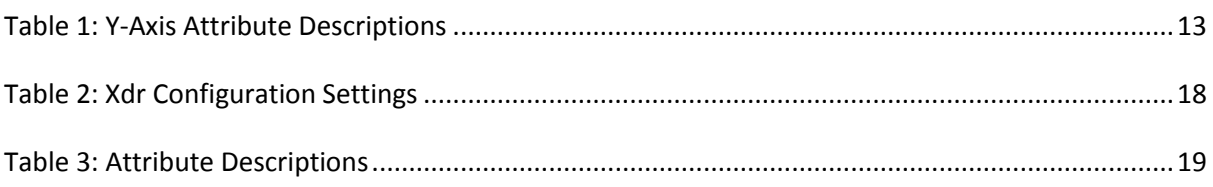

# **Chapter 1: About this Manual**

# <span id="page-5-1"></span><span id="page-5-0"></span>**Overview**

ProPerf Configuration is a specific-purpose application that is part of Tekelec's IAS system. The ProPerf Configuration application enables operators to view performance and quality indicators in real-time or using historical data, with a dynamic display of curves and graphs.

Performance or quality indicators, calculated with xDRs, are provided by the probes and/or defined with the ProTraq application. The data is stored into statistical sessions within remote applications such as IXP or DataServer and managed using Centralized Configuration Manager (CCM). The following indicators can be displayed in ProPerf Configuration:

- SS7 network performance indicators according to ITU Q.752
- Customer traffic indicators based on ISUP and links analysis in real-time
- Real-time indicators based on Traffic or IP service Quality monitoring
- Load indicators on IN-transactions (per link and reprocessed for all links per SCP)
- INAP, MAP, CAP transaction efficiency, duration, operation, and global title
- Volume, efficiency, split of cause values for GPRS Session Management, Mobility Management, SMS management

Using ProPerf Configuration enables you to see failures and overloads instantly. In addition, trends can be easily estimated according to the shape of the curve.

## <span id="page-5-2"></span>**Scope and Audience**

This user's manual provides information about the ProPerf Configuration application. It is designed to be both a beginners' guide to working with performance indicators as well as an intermediate and advanced user's reference to general concepts. This guide is designed around performing common tasks such as:

- Understanding ProPerf dashboard and panel layouts to create statistical sessions
- Working with dashboards and panels
- Creating line charts, pie charts and bar graphs
- Modifying privacy settings to share your information with other users

Take a few minutes to browse through these tasks and become acquainted with the layout of this guide to become familiar with the headings and subheadings that allow you to find the information you need.

# <span id="page-5-3"></span>**About the Performance Intelligence Center**

The Performance Intelligence Center (PIC) is a monitoring and data gathering system that provides network performance, service quality and customer experience - across various networks, technologies, protocols, etc. Beyond monitoring performance and gathering data, the solution also provides analytics, actionable intelligence and potentially an intelligent feedback mechanism. It allows Service Providersto simultaneously look across the Data Link, Network, Transport and Application layer traffic to better correlate and identify the impact of network problems on revenue generating applications and services.

PIC functionality is based on the following general flow. The Integrated Message Feeder (IMF) is used to capture SS7 and SigTran traffic. The Probed Message Feeder (PMF) is used to capture both SS7 and IP traffic. Both products forward Probe Data Units (PDUs) to the Integrated xDR Platform (IXP). The IXP stores this traffic data and correlates the data into detailed records (CDRs, IPDRs,

TDRs, etc.). The IXP then stores the data on the system for future analysis. The Network Software Platform (NSP) provides applications that mine the detailed records to provide value-added services such as network performance analysis, call tracing and reporting.

PIC centralized configuration tasks fall into one of two categories:

- Data Acquisition and Processing the configuration of the probes, routing of PDUs to the xDR builder setup, KPI generation, data feeds, etc.
- PIC System Administration the configuration of monitoring sites, configuring PIC servers, setting up permissions, etc.

**Note**: For more information see Centralized Configuration Manager Administrator's Guide. This is a graphic overview of the PIC system.

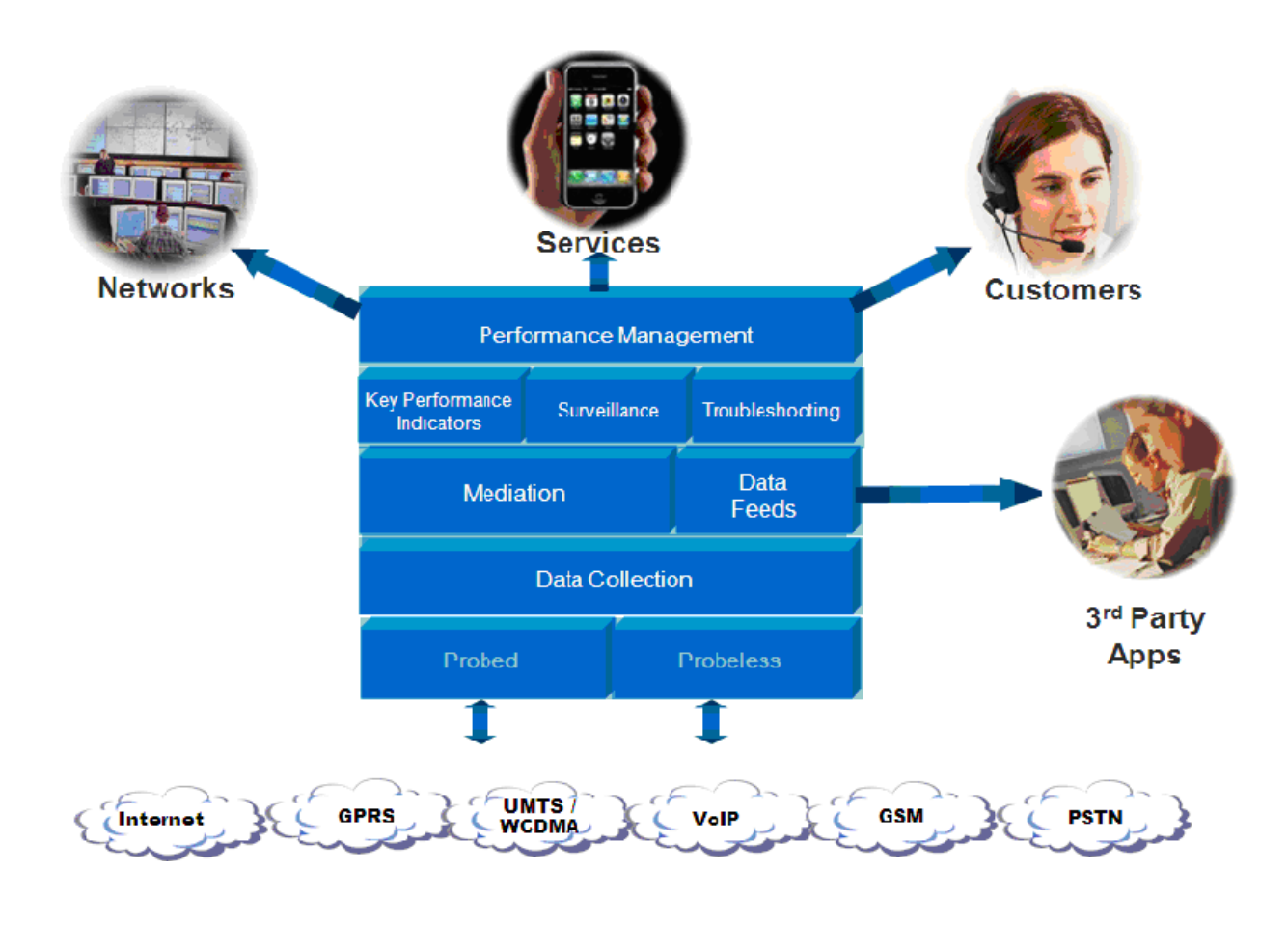

<span id="page-6-1"></span>**Figure 1: PIC Overview**

# <span id="page-6-0"></span>**PIC Documentation Library**

PIC customer documentation and online help are created whenever significant changes are made that affect system operation or configuration. Revised editions of the documentation and online help are distributed and installed on the customer system. Consult your NSP Installation Manual for details on how to update user documentation. Additionally, all customer documentation is available on the Oracle Technology Network (OTN). Release Notes are available on OTN with

each new release of software. The Release Notes list the PRs that have been resolved in the current release and the PRs that are known to exist in the current release.

Listed below is the entire PIC documentation library of User's Guides.

- Security Guide
- NSP Security User's Guide
- Alarm Forwarding Administrator's Guide
- ProAlarm Viewer User's Guide
- ProAlarm Configuration User's Guide
- Centralized Configuration Manager Administrator's Guide
- Customer Care User's Guide
- ProTraq User's Guide
- ProPerf User's Guide
- ProPerf Configuration User's Guide
- System Alarms User's Guide
- ProTrace User's Guide
- Data Feed Export User's Guide
- Audit Viewer Administrator's Guide
- ProDiag User's Guide
- SigTran ProDiag User's Guide
- Reference Data User's Guide
- Exported Files User's Guide
- Scheduler User's Guide
- Quick Start User's Guide

# <span id="page-7-0"></span>**Common instructions**

For instructions about customer support, basic workflow and common features across application (browser compatibility, login/logout, user preferences…) please refer to Quick Start Guide for which a link can be found on the banner of each web page.

# **Chapter 2: Understanding ProPerf Configurations**

# <span id="page-8-1"></span><span id="page-8-0"></span>**Overview**

*ProPerf* is a specific-purpose application that is part of Tekelec's IAS system.

*ProPerf* makes it possible for you to view performance indicators in real-time and from historical data with a display of curves and graphs. These indicators, calculated with message-based counters are provided by the probes and/or defined by the ProTraq application.

Data is stored in statistical sessions organized as matrix of column and line filter results. This matrix defines cells named KPI (Key Performance Indicators).

*ProPerf* is based on a dashboard concept, that is, a single-page display of multiple KPI's in associated charts and tables (set up in Panels), determined according to predefined layouts. *ProPerf* offers two main dashboard functions:

 Dashboard Editing - Allows you to configure a dashboard to display as an independent page and automatically refresh it in real-time.

**Note:** Accessible to users in the group NSPConfigPowerUser.

 Dashboard Display - Allows you to use global settings to display a dashboard, to specific properties of the KPI's used.

**Note:** Accessible to users in the group NSPBusinessUser.

# <span id="page-8-2"></span>**Accessing and logging into NSP**

To access and log into NSP, follow these steps:

- Open your Web browser.
- In the Address bar, type the following **Uniform Resource Locator (URL)** for NSP: **<http://nspserver/nsp>** , where the nspserver is the IP address of NSP.

**Note:** NSP only supports versions of IE 7.0 or later and Firefox 3.6 or later. Before using NSP, turn off the browser pop up blocker for the NSP site.

The NSP login screen opens.

**Note:** Before you can start NSP, you must first have a userid and password assigned to you by your NSP system administrator.

- Type your **username** assigned to you in the *Username* field.
- Type your **password** in the *Password* field.
- Click **OK.** The NSP *Application Board* opens.
- Click on the *ProPerf Configuration* icon to open the application.

# <span id="page-9-0"></span>**ProPerf's Functionality**

ProPerf has two major functions, they are:

- Editing enables you to perform the following:
	- o Create a dashboard
	- o Create a panel (line chart, bar chart, pie chart or table)
	- o Define xDRs to be displayed
	- o Data source as source session, column and line
	- o Display properties for a chart, like color, symbols, etc.
- Display enables you to perform the following:
	- o Leave a dashboard in a new page
	- o Print or save a dashboard page
	- o Zoom in or out to change the Reference Duration of the current view
	- o View historical data for a given date and time
	- o View the dashboard in real-time

# <span id="page-9-1"></span>**Opening ProPerf**

*ProPerf* is part of the NSP *Toolkit* and is opened from the NSP *Platform.*

**Note:** To log into ProPerf, you must first have an Network Software Platform (NSP) userid and password. For more information contact your network administrator.

Once you have logged into NSP, the NSP *Application Board* opens shown in *[Figure 2: NSP](#page-9-2)  [Application Board with ProPerf And ProPerf Configuration Icons.](#page-9-2)*

There are two entry points into the ProPerf application, the **ProPerf** icon under the **Application** label and the **ProPerf Configuration** icon under the **Configuration** label. The ProPerf application only allows the user to display predefined dashboards and use the dashboard toolbar. The ProPerf Configuration application allows you to create and configure dashboards.

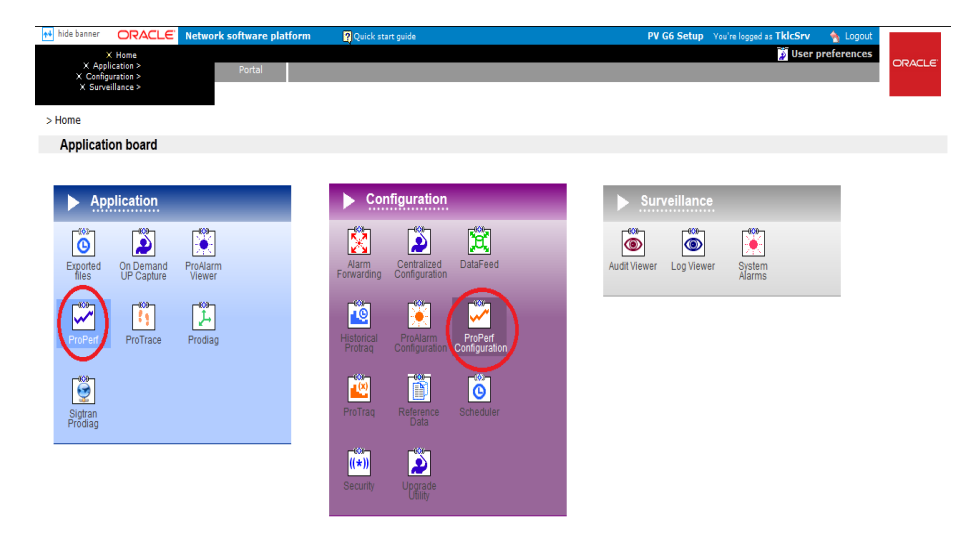

**Figure 2: NSP Application Board with ProPerf And ProPerf Configuration Icons**

<span id="page-9-3"></span><span id="page-9-2"></span>[To](#page-9-3) view a dashboard, click the **ProPerf** icon under the Application heading. To configure or create a dashboard clicks the **ProPerf Configuration** icon under the Configuration heading. The *ProPerf Main* page opens displaying the *Dashboard list* shown in *[Figure 3:](#page-10-4)  [ProPerf Main Page.](#page-10-4)*

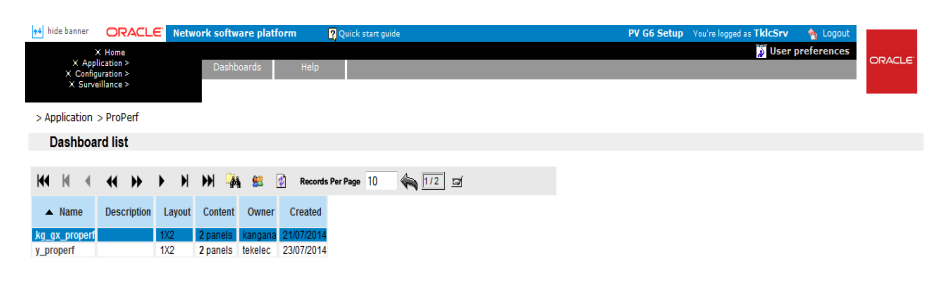

**Figure 3: ProPerf Main Page**

# <span id="page-10-4"></span><span id="page-10-0"></span>**The ProPerf GUI**

*ProPerf* has the same look and similar functionality as all applications in the NSP *Toolkit.* **Note:** Do not use the Function Keys (F1 through F12) when using the NSP. Function keys work in unexpected ways. For example, the F1 key will not open NSP help but will open help for the browser in use. The F5 key will not refresh a specific screen, but will refresh the entire session and will result in a loss of any entered information.

## <span id="page-10-1"></span>**Page Layout**

The page is divided into the following:

- Links to applications, configuration applications and surveillance located in the top left-hand corner. Menu bar - contains two menus:
	- o Your Dashboard that shows dashboards you created or ones that you have been given access to.
	- o Help has two options
	- o Help that provides an online help system
	- o About that provides basic information about the current ProPerf release.
- Toolbar that provides navigation and function buttons. **Note:** For other GUI features refer to the NSP Platform Guide.
- Dashboard list a table that lists the configured xDR sessions (in panels). For more information on using the Dashboard, see *[Using the Dashboard Toolbar](#page-14-2)..*

#### <span id="page-10-3"></span><span id="page-10-2"></span>**Dashboard Layout**

As mentioned in the section above, Dashboards are presented in table format. The table has seven columns.

#### *Dashboard Columns*

- Name shows the name of the dashboard
- Description shows the description, (if any), of the dashboard
- Layout shows the panel configuration in *columns* and *rows,* for example, 1x3 means one column and three row layout. 1,2 means one row has one column and the second row has two columns. There are eight possible configurations.
- Content shows how many panels are presently in the dashboard configuration Owner - shows who created the dashboard Created - shows when the dashboard was created

#### *Dashboard and panel Links*

<span id="page-11-0"></span>The *Name* and *Panel* columns are links. Clicking on these links opens the *Dashboard configuration* and *Panel List* pages respectively.

#### <span id="page-11-1"></span>**Dashboard Display**

**Note:** You can only view dashboards that you are authorized to view. For more information see the chapters on Privacy in the NSP Administrator's Guide.

To display a dashboard click the **Name.** The *Dashboard* opens in a separate page. An example of a dashboard with a 2,1 configuration is shown in *[Figure 4: Dashboard Screen](#page-11-4)  [With 2,1 Configuration](#page-11-4)*.

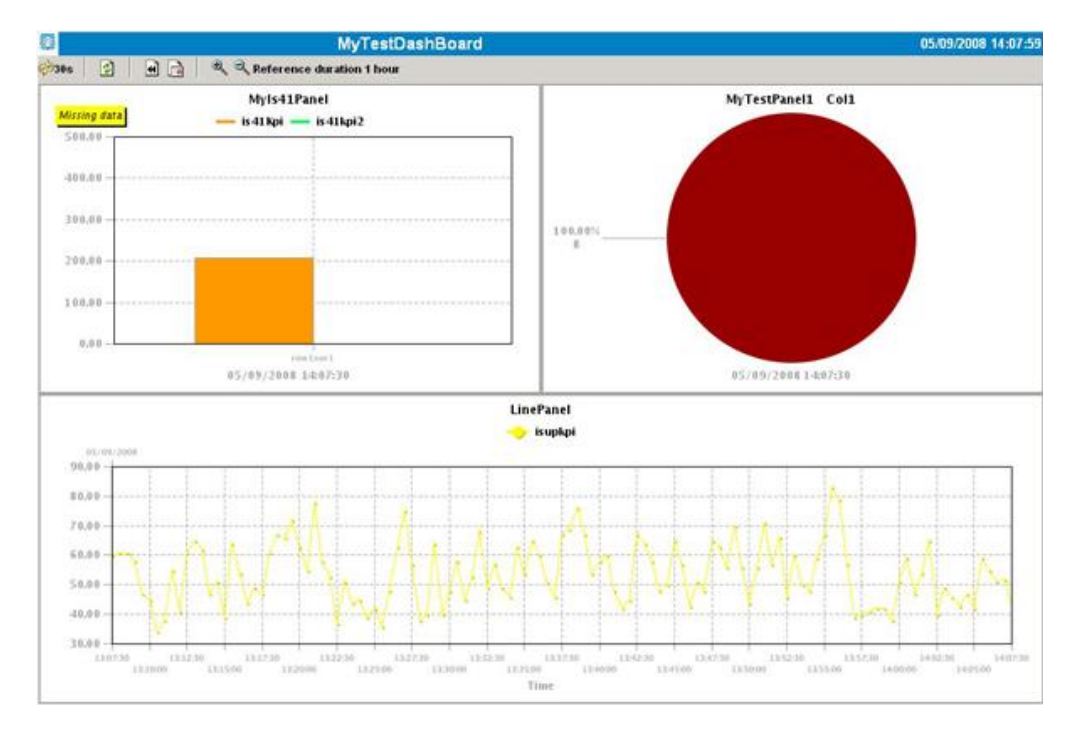

**Figure 4: Dashboard Screen With 2,1 Configuration**

<span id="page-11-4"></span>**Note:** Real-time dashboards are automatically refreshed according to default settings.

**Note:** Resulting graph displays an exact value as tooltips when cursor is on a point of a curve.

## <span id="page-11-2"></span>**ProPerf Configuration GUI**

The ProPerf Configuration GUI has all of the functionality of the ProPerf application (viewing dashboards) as well as the dashboard configuration and panel functionality.

#### <span id="page-11-3"></span>**Panel List Display**

The panel list page also has a GUI and table format similar to the *Dashboard* page shown in *[Figure 5: Panel List Page.](#page-12-3)*

**Note:** The Panel List display can only be accessed using the ProPerf Configuration application.

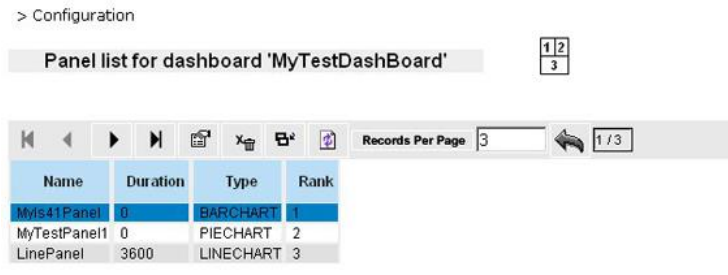

#### **Figure 5: Panel List Page**

#### <span id="page-12-3"></span>*Panel list configuration Symbol*

<span id="page-12-0"></span>The *Panel list* page shows the current panel configuration in the upper right half of the page. This icon will change if the panel configuration changes.

#### *View children Button*

<span id="page-12-5"></span><span id="page-12-1"></span>[Th](#page-12-5)e Panel list toolbar has a View Children button  $\mathbf{B}^2$  that opens the sessions that belong to a record. [Figure 6: Parent/Child Tables](#page-12-4) shows an example of the Panel list page with Parent/Child tables.

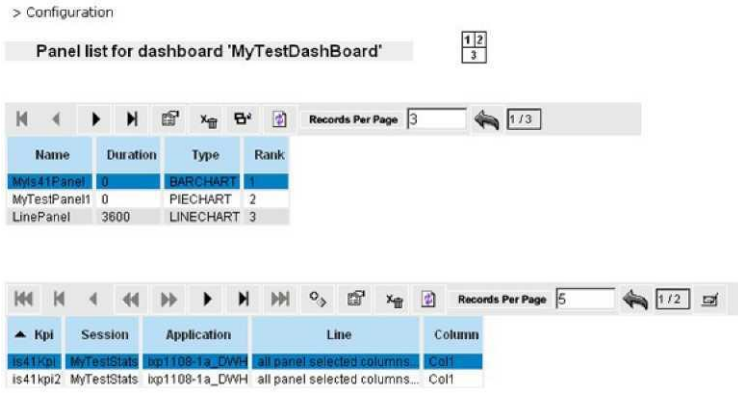

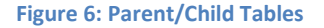

## <span id="page-12-4"></span><span id="page-12-2"></span>*Panel list Table Layout*

There are four columns in the *Panel* table.

- **Name**  that shows the name of the panel.
- **Duration**  shows the time that will be measured.
- **Type**  shows the layout (table, line chart, bar chart, pie chart).
- **Rank**  will show what order the panel is in the whole configuration.

# <span id="page-13-1"></span><span id="page-13-0"></span>**Overview**

This section describes the procedures used in *ProPerf.* These descriptions include:

- Viewing dashboards in historical and real-time display
- Using the zoom function
- Using the previous and next view

# <span id="page-13-2"></span>**Working with Dashboards**

This section describes the procedures used in creating, modifying and deleting *ProPerf*  dashboards.

# <span id="page-13-3"></span>**Creating a Dashboard**

To create a new dashboard follows these steps:

In the dashboard list toolbar, click **Add record.**

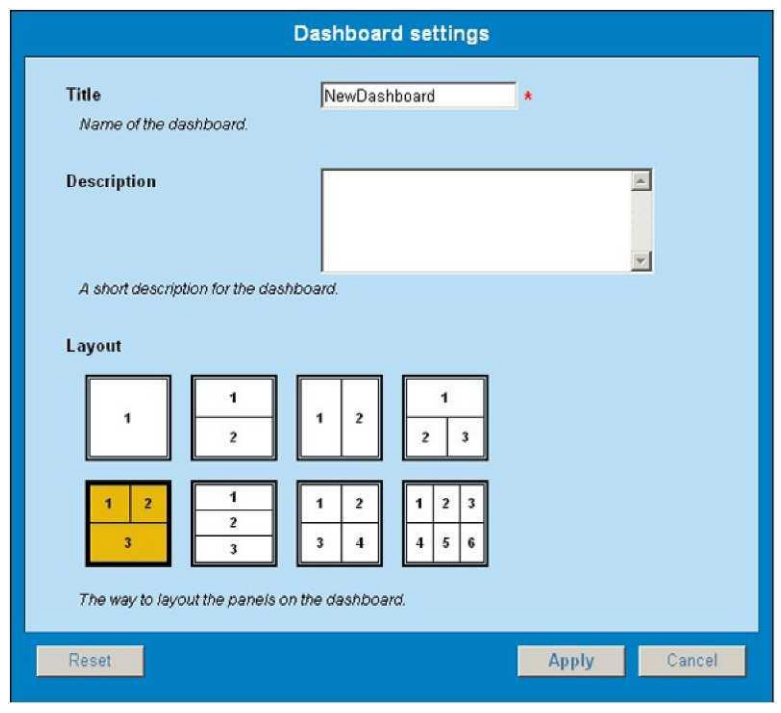

**Figure 7: Add Dashboard Screen**

<span id="page-13-4"></span>The *Add dashboard* screen opens shown in *[Figure 7: Add Dashboard Screen.](#page-13-4)* The following table describes the attributes you choose on the Dashboard settings page:

Type in the **Name** of the dashboard.

**Note:** Special characters are not allowed for title. Use only standard alphanumerical characters and "\_" and "."

- (Optional) Type in a **Description** of the dashboard.
- Select the **Layout.**
- Click **Apply.** The dashboard record appears in the *Dashboard* page.

• Proceed to *"[Panel display List](#page-15-2)*" in this new dashboard.

## <span id="page-14-0"></span>**Modifying a Dashboard**

Follow these steps to modify an existing dashboard.

- Select the **dashboard** to be modified.
- Click **Name** to open the *Dashboard Settings* screen.
- Make the necessary modifications.
- Click **Apply.** The changes are saved to the system.

**Note:** To view the changes in the table, click the Refresh button.

## <span id="page-14-1"></span>**Deleting a Dashboard**

Follow these steps to delete an existing dashboard.

- Select the **dashboard** to be deleted.
- Click **Delete.**
- Click **OK** at the prompt. The dashboard and all panels associated with that dashboard are deleted.

## <span id="page-14-2"></span>**Using the Dashboard Toolbar**

You can use the dashboard toolbar to zoom in and out (to change the reference duration), choose the display date, view previous and next time periods in historical data, and chose the real-time or historical view.

### <span id="page-14-3"></span>*Choosing a Date*

You can choose a date to display information from a historical record by doing the following:

- Select the **history** button. The date input screen appears.
- Enter the date and time or select it from the calendar tool.
- Click **OK.** The information in the chart is updated to display historical data for the new date.

**Note:** If the display period of a graph includes the time when there is a switch between Daylight Savings Time and Standard Time the data after the change may be offset by one hour.

#### *Viewing in Real-time*

<span id="page-14-4"></span>If you are currently viewing historical data, you can switch to the real-time display by doing the following:

- Select the **real-time** button.
- The information in the chart is updated with the real-time data.

**Note:** When a dashboard is first opened its default viewing mode is real-time.

**Note:** If the display period of a graph includes the time when there is a switch between Daylight Savings Time and Standard Time the data after the change may be offset by one hour.

## <span id="page-14-5"></span>*Using the Zoom function*

When viewing data as a line chart, you can you can zoom in or out to change the time duration for the current view. You can zoom in to 1% of the current configured duration and out to 400% of the current configured duration. To use the zoom function does the following:

- Select the zoom in button to see shorter time duration, or the **zoom out** button to see a larger duration. Each successive click of the zoom in or out button will result in the view being updated one increment shorter or larger.
- The information in the chart is updated with the new time duration and the new reference duration is displayed in the toolbar.

 To reset the zoom factor to the configured duration select the "**reset zoom"** button. **Note:** The zoom function is only available with the line chart view.

#### *Using the Previous and Next view*

<span id="page-15-0"></span>When viewing a dashboard, you can modify the view to show previous data or next data (in historical view). To use the previous and next function do the following:

Select the **previous** button or **next** button to see the previous or next data.

**Note:** If you are currently in real-time mode selecting previous will change the view to historical mode and automatic refresh will not happen.

- For line chart views, the view will shift by 3/4 of the current time duration to display the previous or next data in the view. For Data Tables, Pie Charts and Bar charts, the view will shift to the previous or next period.
- To get back to the real-time view select the **real-time** button.

**Note:** If the new calculated date is greater than current time, the dashboard switch back to real-time mode, refreshing data automatically every period.

# <span id="page-15-1"></span>**Working with Panels**

## <span id="page-15-2"></span>**Panel display List**

Once you have created a dashboard, you can create panels to obtain the information from *xDR sessions*.

**Note:** xDR sessions are discovered using CCM. Refer to the *Centralized* Configuration *Manager User's Guide* for information on managing xDR sessions.

These panels will supply the data for you to view, organize, and report.

**Note:** Statistics sessions must already be created in ProTraq. Refer to the ProTraq User's Guide for information on managing statistics sessions.

Panels are the basic component of a dashboard. There are three types of panels available in *ProPerf:*

- Line charts (multiple session allowed)
- Bar chart (one session only)
- Pie chart (one session only)

Follow these steps to display a panel.

 $\bullet$  Select the dashboard that will have the panel(s). *[Figure 8: Selected Dashboard](#page-15-3)* shows a dashboard page with a dashboard selected.

<span id="page-15-3"></span>

|                               |  |                | > Configuration > ProPerf |  |                       |          |                             |   |         |       |                          |  |          |                     |     |
|-------------------------------|--|----------------|---------------------------|--|-----------------------|----------|-----------------------------|---|---------|-------|--------------------------|--|----------|---------------------|-----|
|                               |  | Dashboard list |                           |  |                       |          |                             |   |         |       |                          |  |          |                     |     |
|                               |  |                | $_{\rm 1}$                |  | $\blacktriangleright$ | ÞМ       | $\Phi_{\rm b}$              | 留 | Xer     | $-44$ | 县                        |  | <b>B</b> | Records Per Page 10 | 1/3 |
| $\blacktriangle$ Name         |  |                | <b>Description</b>        |  |                       | Layout   | Content                     |   | Owner   |       | Created                  |  |          |                     |     |
| <b>MyTestDashBoard</b>        |  | estDashBoar    |                           |  |                       | 3 panels |                             |   |         |       |                          |  |          |                     |     |
| <b>NewDashboard</b><br>TestDB |  |                | <b>Test Dash Board</b>    |  | 2.1<br>1.2            |          | No panel tekelec<br>1 panel |   | tekelec |       | 05/09/2008<br>05/09/2008 |  |          |                     |     |

**Figure 8: Selected Dashboard**

**Note:** New dashboards show "No Panel" in content column

 Click the **content link** in the *Content* column. The *Panel List* page opens shown in **Error! Reference source not found.***.*

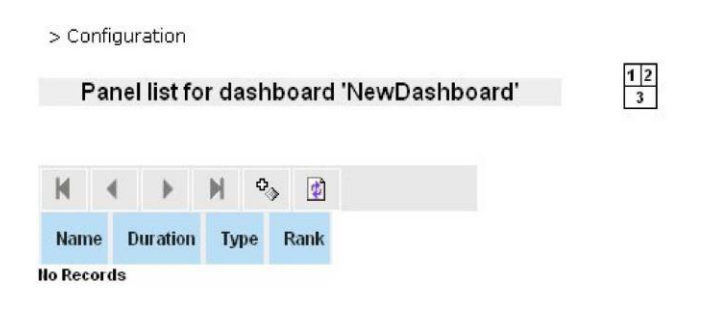

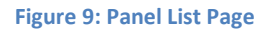

<span id="page-16-1"></span>Click Add

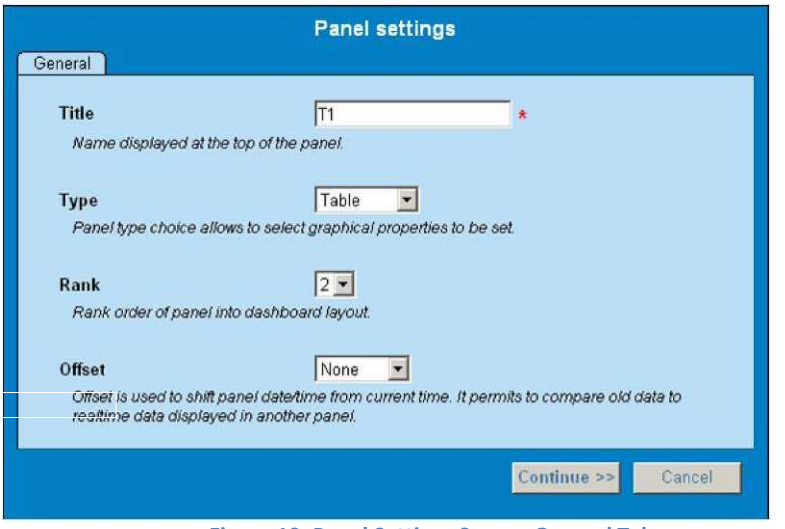

**Figure 10: Panel Settings Screen-General Tab**

<span id="page-16-2"></span>The *Panel Settings* screen opens shown in Figure 3-4. In this step you can begin to add panel records with different graphic layouts.

#### <span id="page-16-0"></span>*Using the Previous and Next view*

When viewing a dashboard, you can modify the view to show previous data or next data (in historical view). To use the previous and next function do the following:

Select the **previous** button or **next** button to see the previous or next data.

**Note:** If you are currently in real-time mode selecting previous will change the view to historical mode and automatic refresh will not happen.

 For line chart views, the view will shift by 3/4 of the current time duration to display the previous or next data in the view. For Data Tables, Pie Charts and Bar charts, the view will shift to the previous or next period.

To get back to the real-time view select the **real-time** button.

**Note:** If the new calculated date is greater than current time, the dashboard switch back to real-time mode, refreshing data automatically every period.

## <span id="page-17-0"></span>*Adding a line Chart Pane*

Follow these steps to add a table panel record.

- Type in the **Name.**
- Select the graphic outlay to **Line Chart.**
- Select the **Rank.** This is the position where the Panel is located in the dashboard.
- Select the **Offset** time.

This option is used to compare current data to past data in another panel.

Click **Continue.**

The screen changes to show the *Datasource* tab. This screen has the discovered xDR sessions that have been discovered using the *Centralized* Configuration *Manager* (CCM). For more information on discovering xDR sessions see *Centralized* Configuration *Manager User s Guide.*

- Select the **session.**
- Click **Use this session as datasource.**
- The screen changes to show the datasource on the bottom on the screen.
- Select the **X-axis** tab.

The screen displays the x-axis parameters.

- o Select the **X grid** (vertical grid).
- o Select the **Time scale** (X duration).
- o Defines the time range of X-Axis for a line chart. Last date/time or Current
- date/time will be selected. The duration unit is one hours.
- Click the **Y Axis** tab to open the Y Axis screen.
- Set the **attributes** on the *Y axis* tab of the line chart panel configuration window.

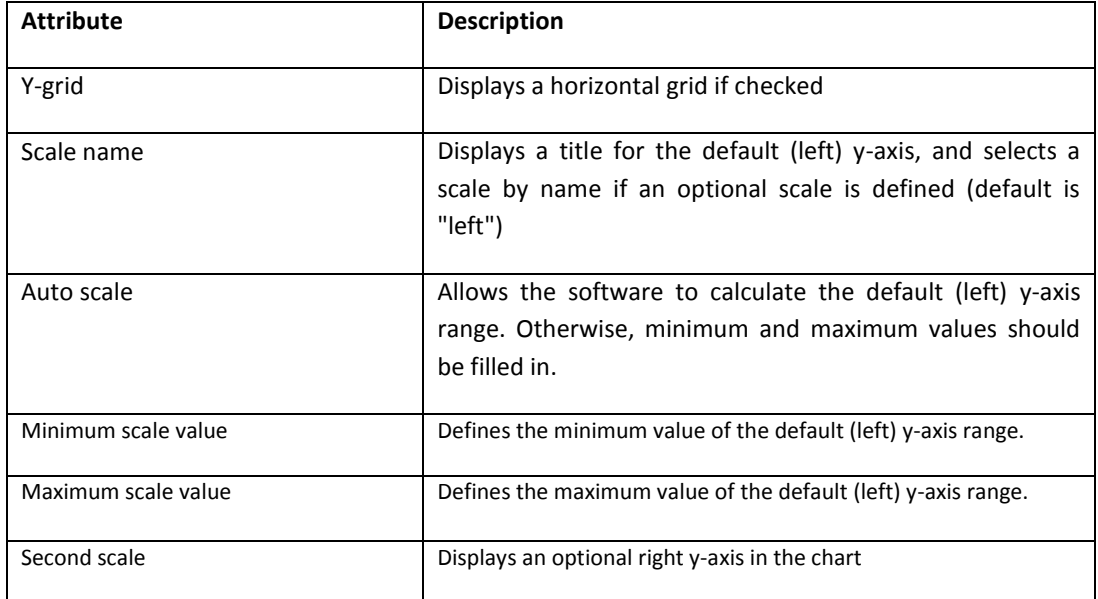

<span id="page-17-1"></span>Table 1: Y-Axis Attribute Descriptions

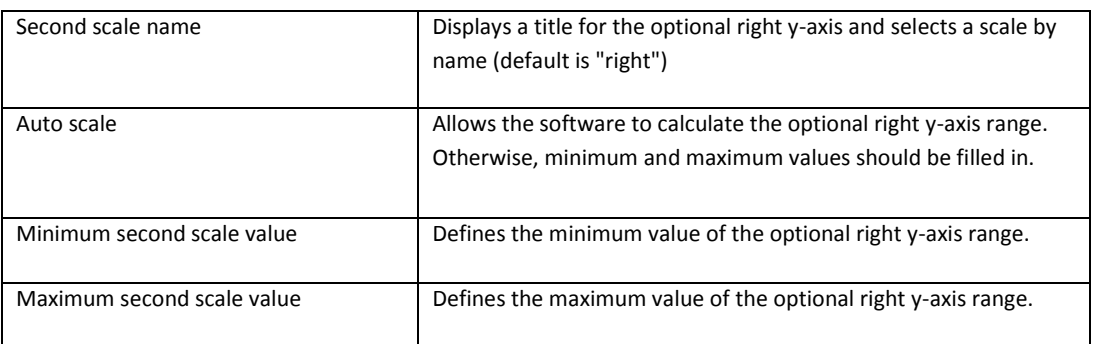

• Click the **Labels** tab to apply a label to the session. Labels are available if the session contains additional text fields for ProTraq TOP.

• Select the appropriate **data columns** and enter the **formatting string** that specifies how the values will be separated. The recommended syntax for the formatting string is **%n\$s** and an invalid syntax may lead to no displayed values. If the formatting syntax is not defined, the values will be separated by spaces.

When entering the formatting string, use the syntax

### **%[col\_index\$][width][.precision]conversion**

where:

- o The optional col\_index is a decimal integer indicating the position of the argument in the selected column list. The first column is referenced by the second by "2\$", and so on.
- o The optional width is a non-negative decimal integer indicating the minimum number of characters to be written to the output.
- o The optional precision is a non-negative decimal integer usually used to restrict the number of characters.
- o The required conversion is a character indicating how the argument should be formatted. A lowercase "s" returns the string as it is and an uppercase "S" returns the string in upper case letters.
- <span id="page-18-0"></span>• Click **Apply** to save changes. The panel appears in the *Panel list.*

## *Adding a bar Chart Pane*

To set the display parameters for a bar chart, follow these steps:

- Type in the **Name.**
- Select the graphic outlay to **Bar Chart.**
- Select the **Rank.**
	- This is the position where the Panel is located in the dashboard.
- Select the **Offset** time.
	- This option is used to compare current data to past data in another panel.
- Click **Continue.**

The screen changes to show the *Datasource* tab. This screen has the discovered xDR sessions that have been discovered using the *Centralized* Configuration *Manager* (CCM).

- Select the **session.**
- Click **Use this session as datasource.**
- The screen changes to show the datasource on the bottom on the screen.
- To add more sessions, repeat previous steps.
- Click the **X-Axis** tab to open the *Panel Settings* screen.
	- Set the **X-grid** attributes on the screen.
		- o Select **x grid.**
			- If selected a vertical grid is displayed.
- Select Values
- o Select **Lines** (fields) that display the X-Axis values as the line selection in the statistics session.
- o Select **Columns** that display the X-Axis values as the column selection in the statistics session-with simple count

**Note:** The X axis selections are defined in discrete values. The legend items are applied to each value in the selection.

- Click the **Y-Axis** tab to open the attribute screen.
- Select the **attributes** for the Y-axis.
- Click the **Labels** tab to apply a label to the session. Labels are available if the session contains additional text fields for ProTraq TOP.
- Select the appropriate **data columns** and enter the **formatting string** that specifies how the values will be separated. The recommended syntax for the formatting string is **%n\$s** and an invalid syntax may lead to no displayed values. If the formatting syntax is not defined, the values will be separated by spaces.

#### When entering the formatting string, use the syntax **%[col\_index\$][width][.precision]conversion**

where:

- o The optional col\_index is a decimal integer indicating the position of the argument in the selected column list. The first column is referenced by the second by "2\$", and so on.
- o The optional width is a non-negative decimal integer indicating the minimum number of characters to be written to the output.
- o The optional precision is a non-negative decimal integer usually used to restrict the number of characters.
- o The required conversion is a character indicating how the argument should be formatted. A lowercase "s" returns the string as it is and an uppercase "S" returns the string in upper case letters.
- Click **Apply** to save your settings. The panel record is saved to show a bar chart.

#### <span id="page-19-0"></span>*Setting Pie Chart Parameters*

To set the display parameters for a bar chart, follow these steps:

- Click **Add** in the *Panel List* page.
- Type in the **Name.**
- Select the graphic outlay **Pie** as the type.
- Select the **Rank.** This is the position where the Panel is located in the dashboard.
- Select the **Offset** time.

This option is used to compare current data to past data in another panel.

Click **Continue.**

The screen changes to show the *Datasource* tab. This screen has the discovered xDR sessions that have been discovered using the *Centralized* Configuration *Manager* (CCM).

- Select the **session.**
- Click **Use this session as datasource.**

The screen changes to show the datasource on the bottom on the screen.

- To add more sessions, repeat steps 7-8.
- Select the **Values** tab.

The screen changes to show the columns for the panel.

- Set the **line** or **column** values.
	- o Line values define the pie slices as columns for a line to be selected in the line list of the statistics session.
	- o Column values define pie slices as lines for a column to be selected in the column list of the statistics session.
- Click the **Labels** tab to apply a label to the session. Labels are available if the session contains additional text fields for ProTraq TOP.
- Select the appropriate **data columns** and enter the **formatting string** that specifies how the values will be separated. The recommended syntax for the formatting string is **%n\$s** and an invalid syntax may lead to no displayed values. If the formatting syntax is not defined, the values will be separated by spaces.
- When entering the formatting string, use the syntax

### **%[col\_index\$][width] [.precision] conversion**

where:

- o The optional col\_index is a decimal integer indicating the position of the argument in the selected column list. The first column is referenced by the second by "2\$", and so on.
- o The optional width is a non-negative decimal integer indicating the minimum number of characters to be written to the output.
- o The optional precision is a non-negative decimal integer usually used to restrict the number of characters.
- o The required conversion is a character indicating how the argument should be formatted. A lowercase "s" returns the string as it is and an uppercase "S" returns the string in upper case letters.
- Click **Apply.**

The settings are saved to the panel list.

#### <span id="page-20-0"></span>*Unselecting (deleting) Data Sources*

You can *unselect* an *xDR session* in a Panel record by follow these steps.

- Select the **Panel record** to be modified.
- Click **Modify.**
- Click the **Datasource** tab.
- Click **unselect** but the *xDR session* you want to delete.
- Click **Apply.**

<span id="page-20-1"></span>The changes are saved to the system.

#### *Modifying a Panel Record*

Follow these steps to modify a panel record.

- Select the **Panel record** to be modified.
- Click **Modify.**
- Make the appropriate changes.
- Click **Apply.**

<span id="page-20-2"></span>The changes are saved to the system.

#### *Deleting a Panel Record*

Follow these steps to delete a panel record.

- Select the **Panel record** to be modified.
- Click **Delete.**
- Click **OK** at the prompt. The record is deleted.

#### <span id="page-20-3"></span>**Creating legend Items**

For a charting panel, some legend items need to be defined in order to apply graphic properties specific to that item, such as color, symbol, etc.

These properties are applied to these two items:

 A precise KPI (line chart or pie chart) - which is a key point indicator identified by a column and a line in the selected statistics session (in panel definition)

 A KPI set (bar chart) - which are *key point indicators* identified by a line or a column and respectively selected columns or lines of a session (in panel definition)

#### *Displaying a legend item List*

<span id="page-21-0"></span>Each charting panel has children records associated with it. To display an item list, follow these steps:

- Select the **record.**
- Click **Show child** to open the child list screen shown in *[Figure 11: Child Records List](#page-21-2)  [Screen.](#page-21-2)*

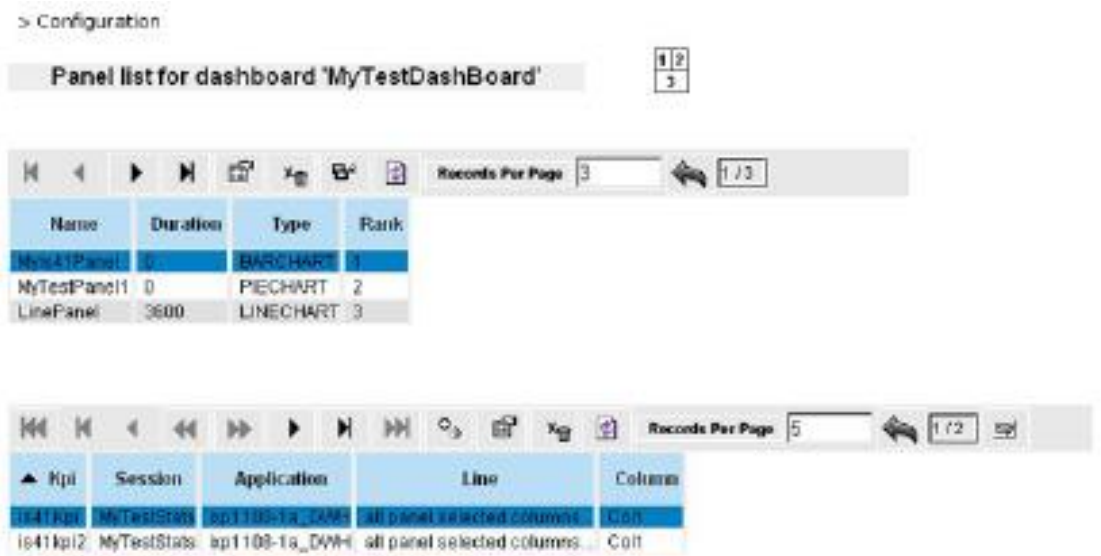

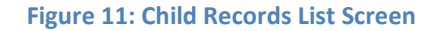

## <span id="page-21-2"></span><span id="page-21-1"></span>*Defining KPI Data Sources*

Follow these steps to define a KPI data source.

 In a child record, click **Add record** to open the KPI *configuration* screen shown in *[Figure](#page-21-3)  [12: KPI Configuration Screen.](#page-21-3)*

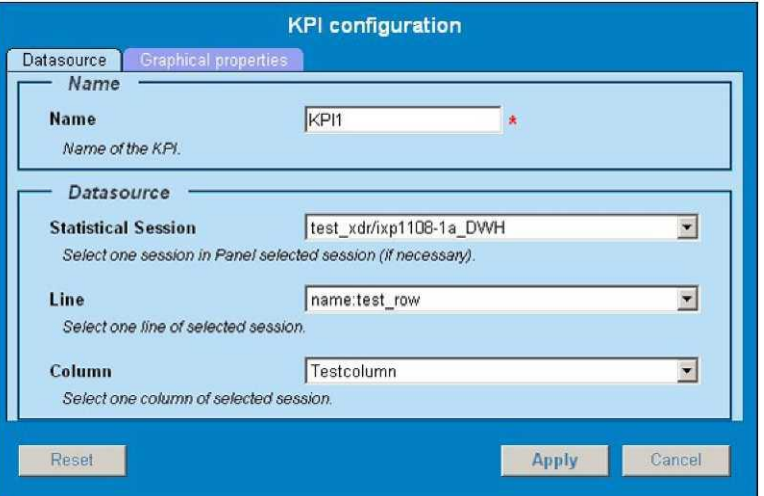

<span id="page-21-3"></span>**Figure 12: KPI Configuration Screen**

**Note** : Only the numerical KPI field will be listed here , for example IMEI type (which can contains 'A','B',..) will not appear here

 Select the **Datasource** tab and set the following attributes that are described in *[Table 2:](#page-22-0)  [Xdr Configuration Settings.](#page-22-0)*

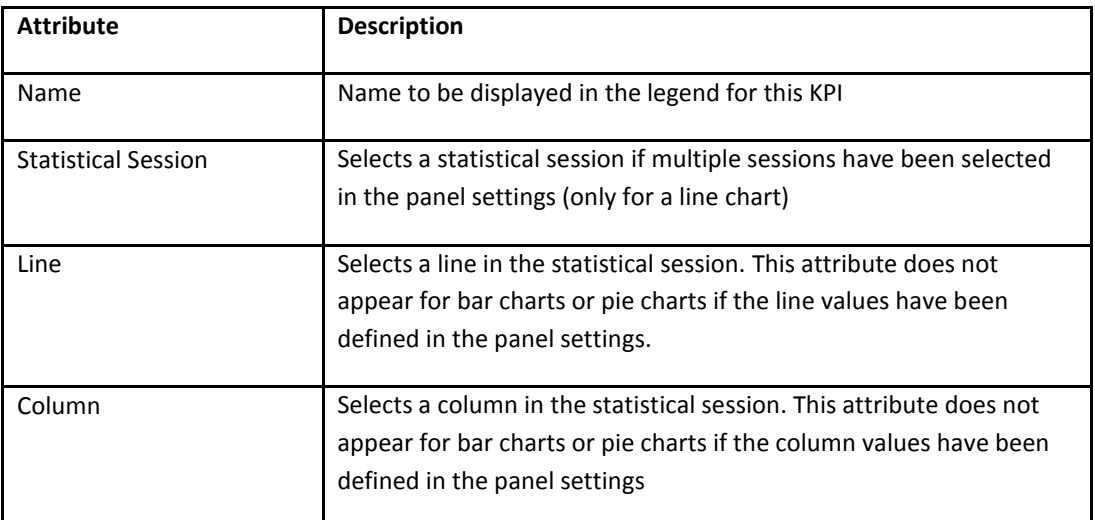

<span id="page-22-0"></span>Table 2: Xdr Configuration Settings

**Note**: Special characters are not allowed for name. Use only standard alphanumerical characters and "\_" and "."

 Select Graphical properties tab to open this screen shown in [Figure 13: Graphical](#page-23-1)  [Properties Tab.](#page-23-1)

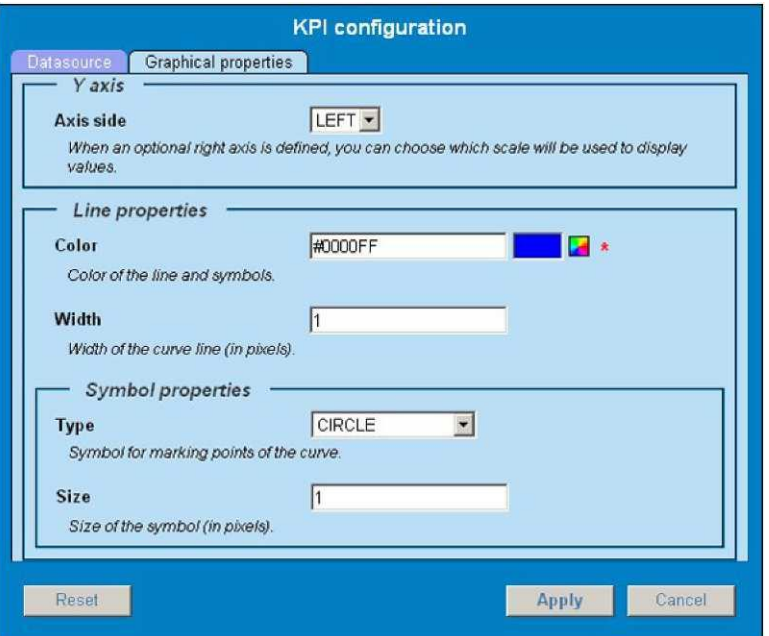

#### **Figure 13: Graphical Properties Tab**

<span id="page-23-1"></span> Select the **graphic attributes** for the datasource described in *[Table 3: Attribute](#page-23-3)  [Descriptions.](#page-23-3)* 

<span id="page-23-3"></span>Table 3: Attribute Descriptions

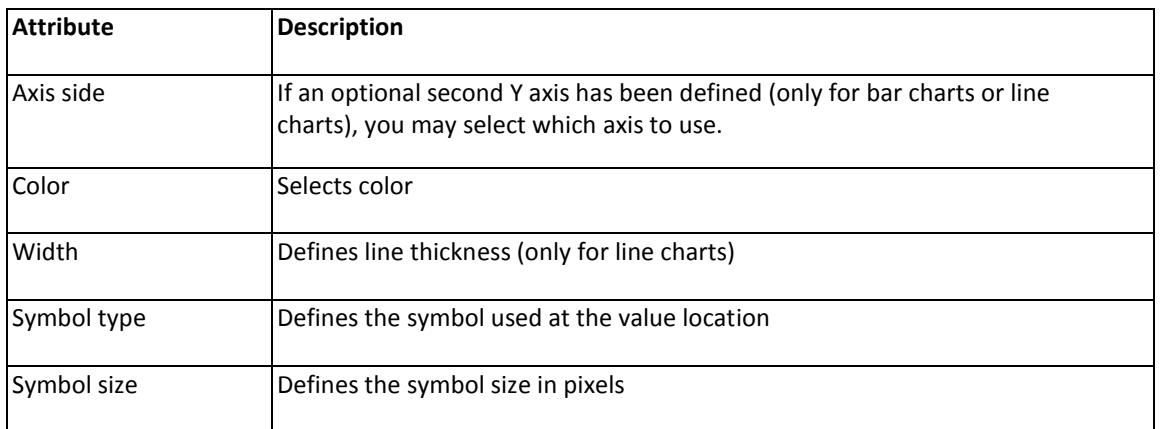

Click **Apply** to save your settings.

### *Modifying the panel Order*

<span id="page-23-0"></span>If you would like the information of a specific record organized differently, you can modify the panel order. In this way the most pertinent information is presented first. To change the panel order, follow these steps.:

- Select the **record** you want by using the *Navigation* buttons.
- Click **Edit record** to open the panel shown in *[Figure 14: Panel Settings Screen.](#page-23-2)*

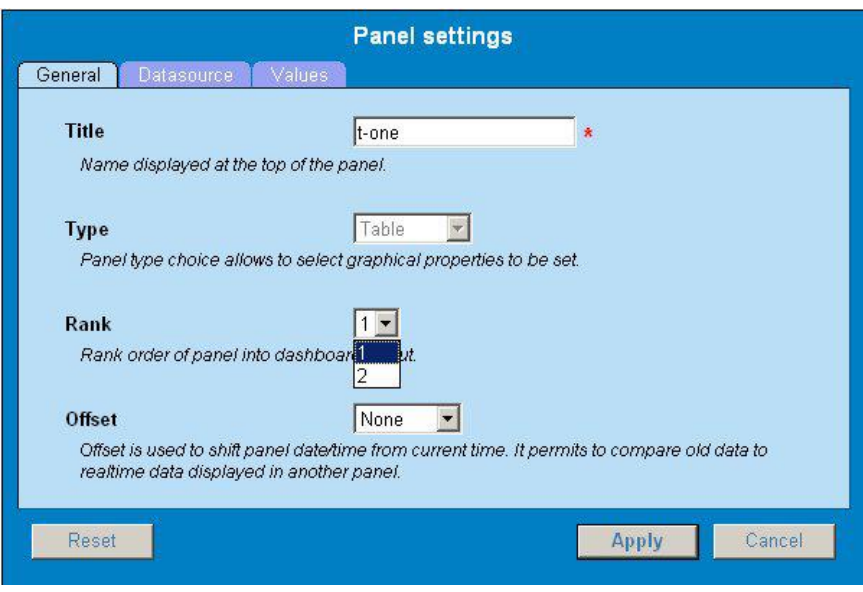

**Figure 14: Panel Settings Screen**

- <span id="page-23-2"></span>Select the **new position** of the panel by using the corresponding attribute.
- Click **Apply** to save your settings.

<span id="page-24-0"></span>**Note:** If the new rank is below the old one, every panel in between will be automatically shifted up. Otherwise, panels between these ranks will be automatically shift down.

## *Modifying privacy Settings*

In order to modify access rights of a dashboard, follow these steps:

- Select the **record** you want by using the *Navigation* buttons.
- Click **Roles,** the *Change Privacy* page opens.
- Give the following **access privileges** according registered roles.
	- o x : allows to display dashboard
	- o w : allows to modify settings
	- o r: allows to view dashboard in list and corresponding settings lists

**Note:** A user belongs to one or more groups, each of these being mapped to one or more roles (by default one group=one role).

## <span id="page-24-1"></span>*Printing the Dashboard*

To print dashboard:

- Select the web browser **Print menu** (right click for context menu).
- Follow the web browser standard instructions for printing a document.

<span id="page-25-0"></span>MOS [\(https://support.oracle.com\)](https://support.oracle.com/) is your initial point of contact for all product support and training needs. A representative at Customer Access Support (CAS) can assist you with MOS registration.

Call the CAS main number at 1-800-223-1711 (toll-free in the US), or call the Oracle Support hotline for your local country from the list at [http://www.oracle.com/us/support/contact/index.html.](http://www.oracle.com/us/support/contact/index.html) When calling, make the selections in the sequence shown below on the Support telephone menu:

1. Select 2 for New Service Request

2. Select 3 for Hardware, Networking and Solaris Operating System Support

3. Select 2 for Non-technical issue

You will be connected to a live agent who can assist you with MOS registration and provide Support Identifiers. Simply mention you are a Tekelec Customer new to MOS.

MOS is available 24 hours a day, 7 days a week, 365 days a year.

# <span id="page-26-0"></span>**Appendix B: Locate Product Documentation on the Oracle Technology Network Site**

Oracle customer documentation is available on the web at the Oracle Technology Network (OTN) site, [http://docs.oracle.com.](http://docs.oracle.com/) You do not have to register to access these documents. Viewing these files requires Adobe Acrobat Reader, which can be downloaded a[t www.adobe.com.](http://www.adobe.com/)

1. Log into the Oracle Technology Network site at [http://docs.oracle.com.](http://docs.oracle.com/)

2. Under Applications, click the link for Communications.

The Oracle Communications Documentation window opens with Tekelec shown near the top.

3. Click Oracle Communications Documentation for Tekelec Products.

4. Navigate to your Product and then the Release Number, and click the View link (the Download link will retrieve the entire documentation set).

5. To download a file to your location, right-click the PDF link and select Save Target As.